## **Manual do Usuário**

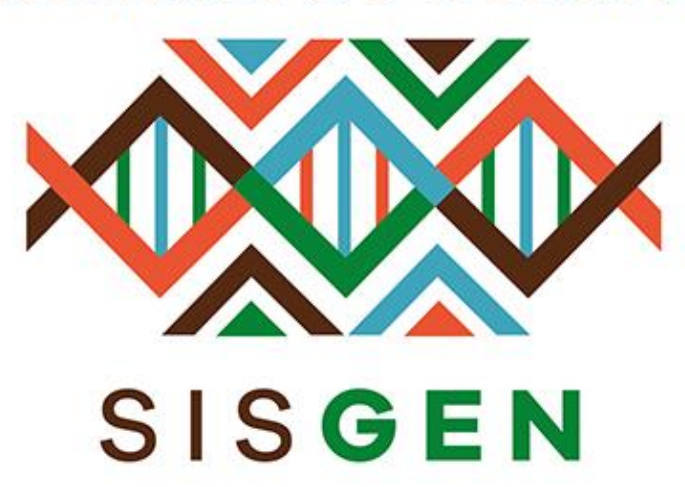

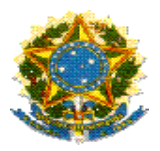

## **Ministério do Meio Ambiente Conselho de Gestão do Patrimônio Genético**

# **SisGen Manual do Usuário**

**MÓDULO DE ALERTAS**

**Versão 1.0 Março/2020**

## Sisgen

## Módulo de Alertas

Para cadastrar um alerta (Mensagem), o usuário deve acessar o módulo de Administração. Em seguida no menu Alertas **>> Novo Cadastro**. (Conforme a imagem abaixo):

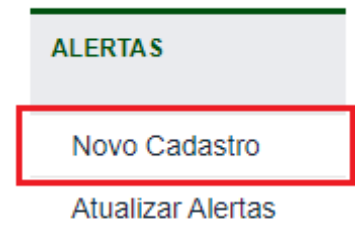

Ao clicar no sub menu, o usuário será redirecionado para a tela de cadastro. Nesta tela o usuário poderá selecionar seus destinatários, sendo o mesmo através de um perfil de usuário ou por usuário. Em ambos os casos, o usuário poderá especificar se deseja atribuir a mensagem para todos os usuários ou definir um grupo seleto. Assim como para todos os perfis de acesso.

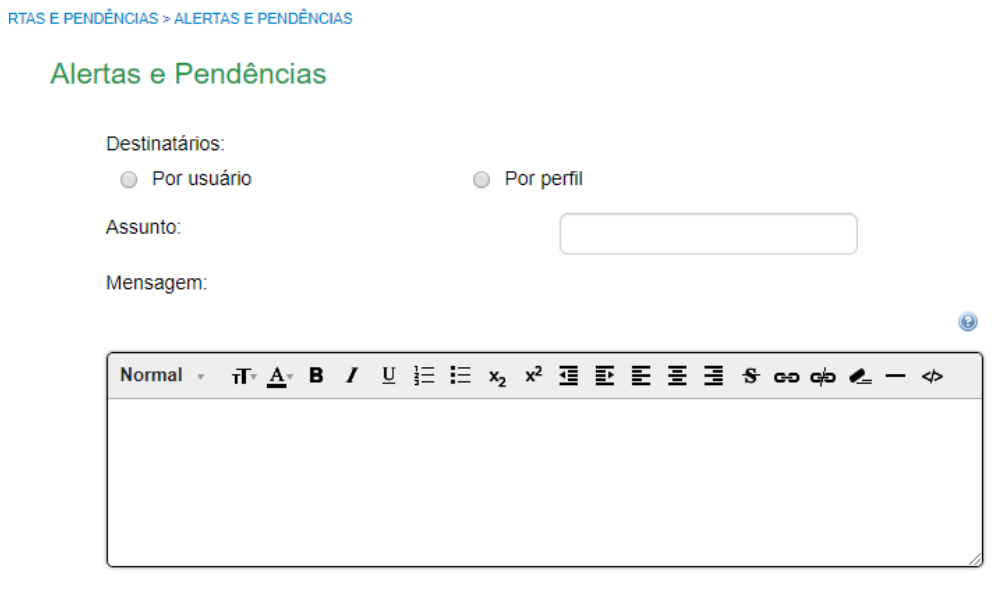

Salvar e enviar

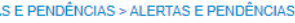

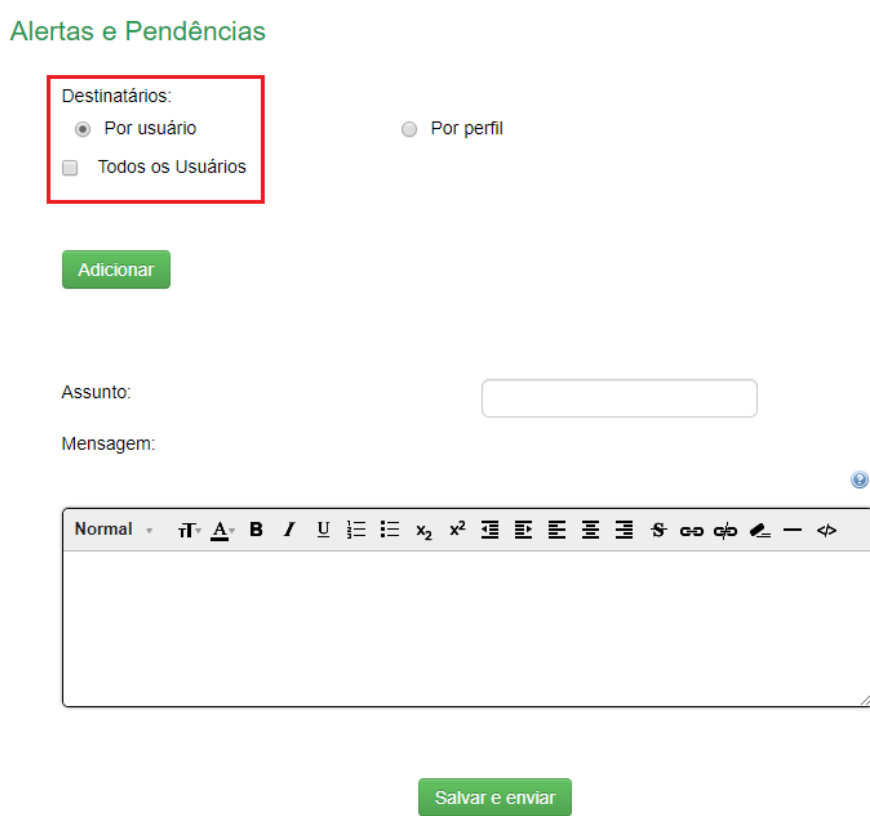

Para adicionar um destinatário específico basta clicar no botão "*Adicionar*", e preencher o campo "*Selecionar Usuários*". O preenchimento poderá corresponder aos 3 primeiros caracteres do nome do usuário, assim como o nome completo de usuário. Após clicar no botão "*Pesquisar*", o sistema irá apresentar a listagem dos nomes correspondentes.

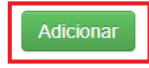

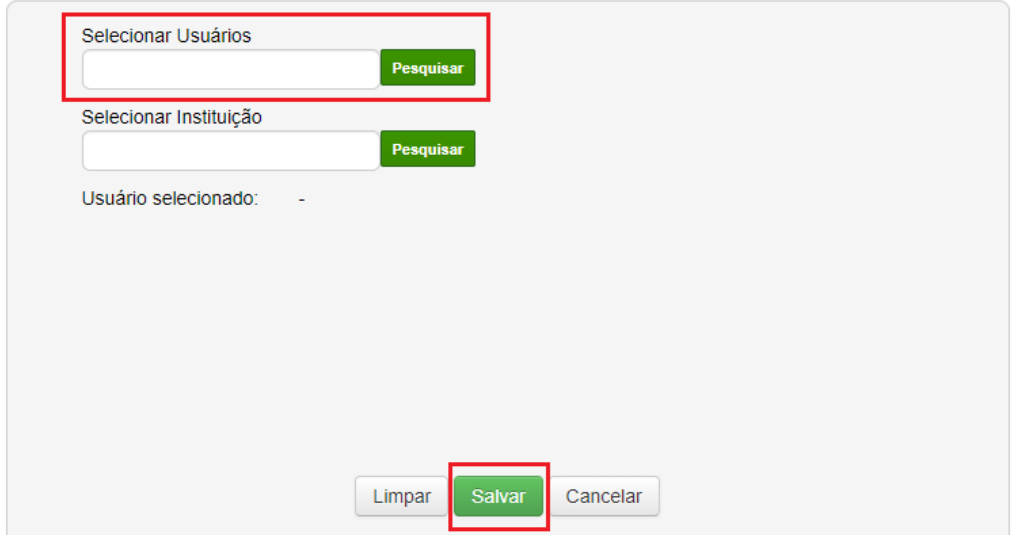

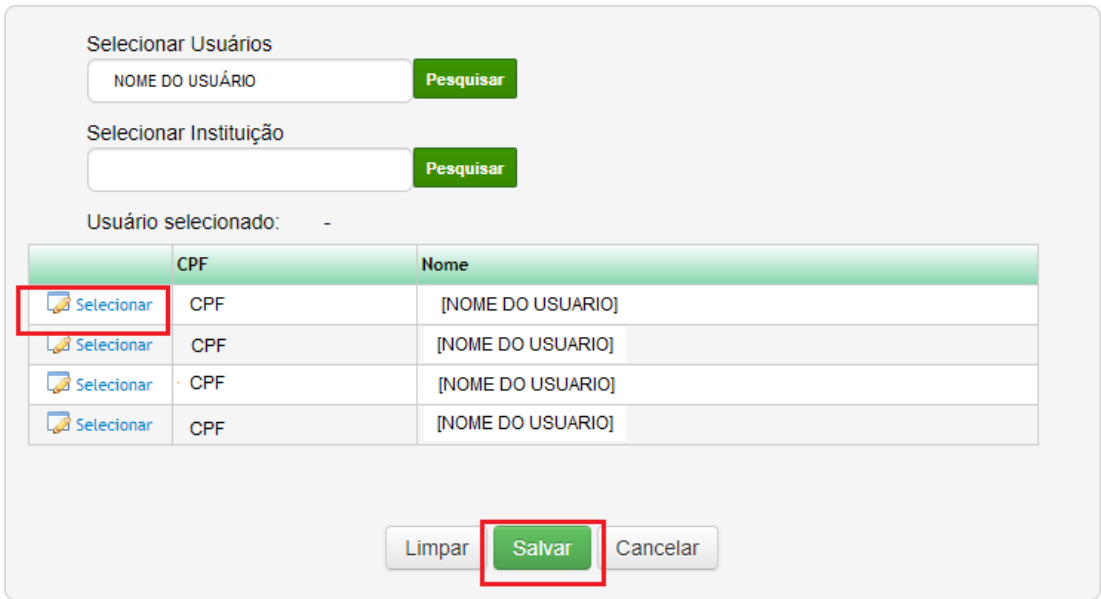

Ao identificar os usuários desejados, marque a coluna com o botão "*Selecionar*".

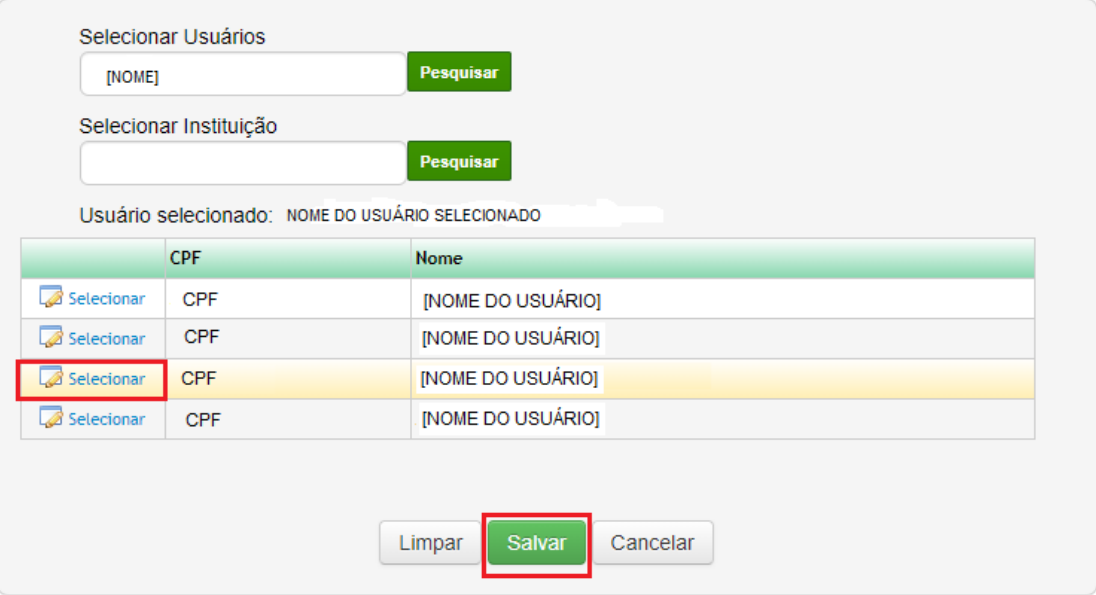

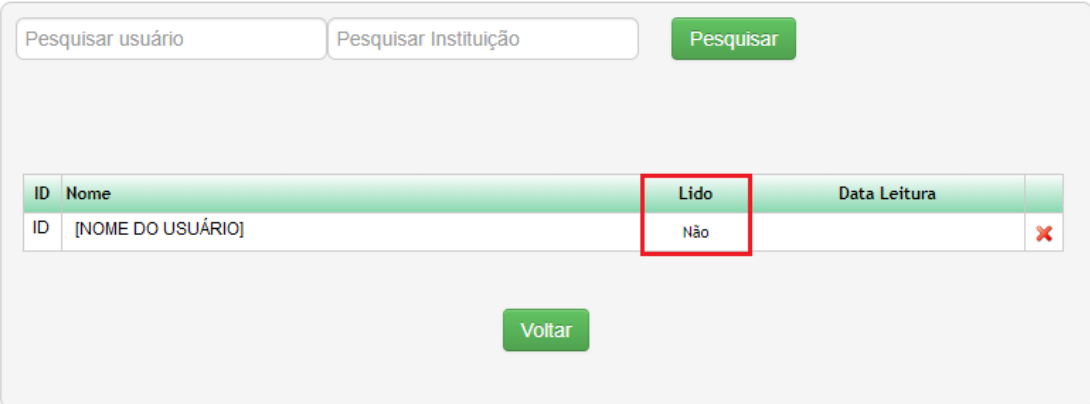

Em seguida, preencha o campo referente ao "*Assunto*" e escreva a "*Mensagem*" de acordo com suas necessidades. Após sua finalização, basta clicar no botão "*Salvar e enviar*".

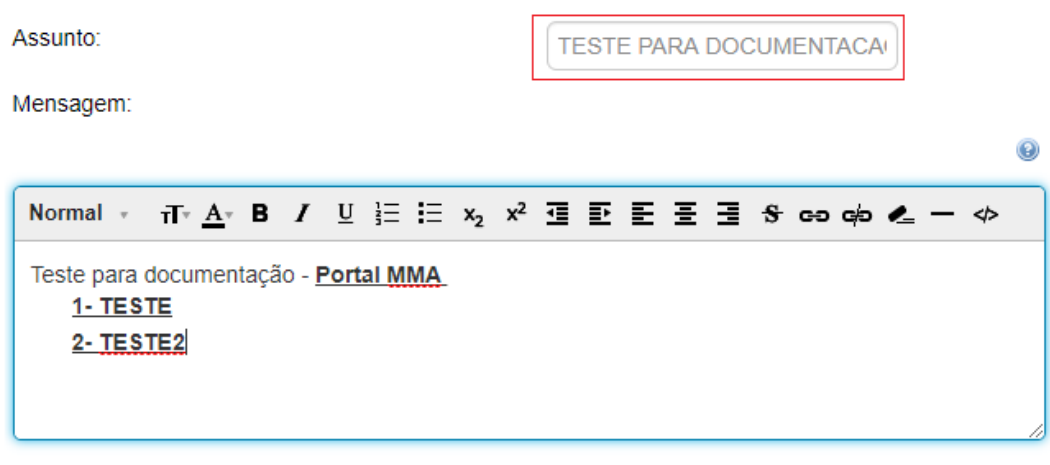

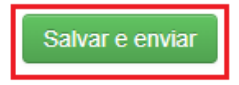

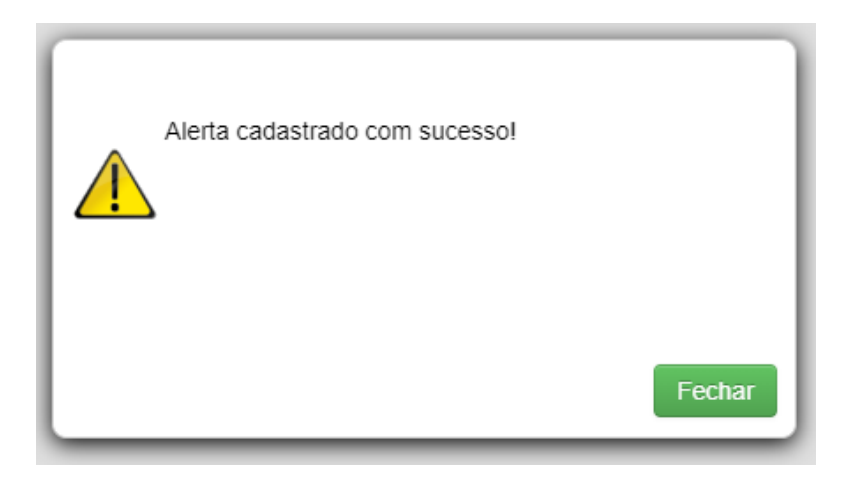

Após a conclusão, a mensagem será listada. Caso o usuário deseje acompanhar se a mensagem se encontra com o status de "Lida", basta clicar na opção "*Visualizar*". Caso o mesmo deseje localizar uma mensagem, basta preencher o ID no campo "Pesquisar alerta" ou informar sua data. (Conforme a imagem abaixo):

## **Alertas e Pendências**

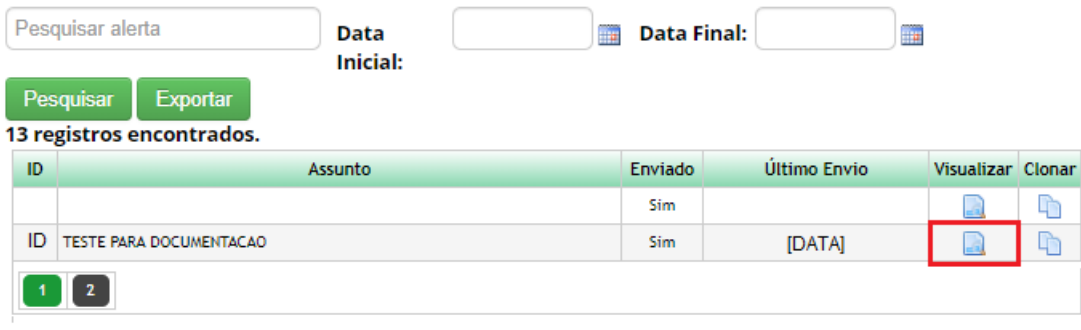

## **Alertas e Pendências**

#### **Destinatários:**

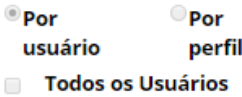

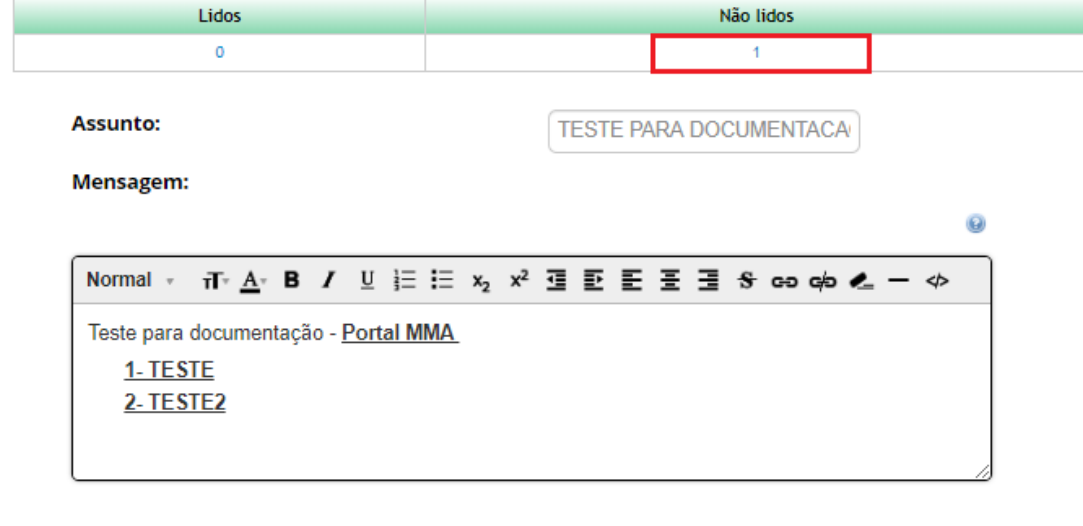

Se houver a necessidade de replicar o alerta (mensagem) para outros usuários, basta clicar na opção "Clonar". Haverá um redirecionamento, onde o usuário poderá incluir outros usuários para receber esse alerta.

Voltar

#### **Alertas e Pendências** Pesquisar alerta  $\overline{\mathbf{m}}$  Data Final: Data m. **Inicial:** Pesquisar Exportar 13 registros encontrados.  $\overline{1}$ Assunto Enviado Último Envio Visualizar Clonar **ID** TESTE PARA DOCUMENTACAO Sim [DATA]  $\mathbb{P}$

Ao visualizar novamente o registro da mensagem observe que o status de "Não lidos" aumentou para o número correspondente.

## Alertas e Pendências

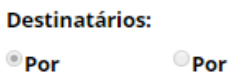

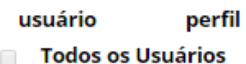

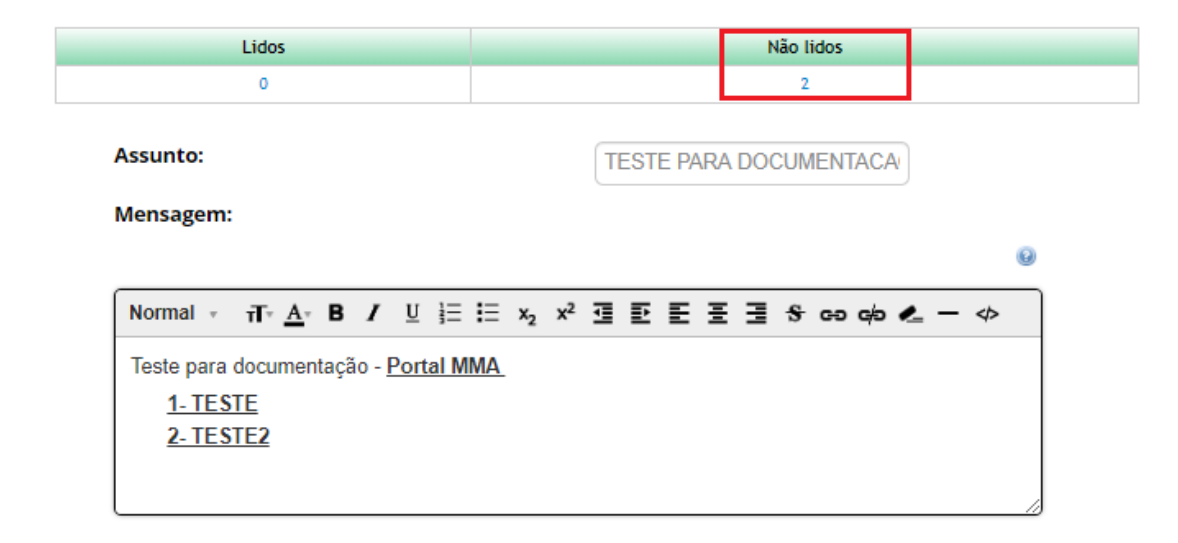

Voltar

No perfil do usuário que recebeu o alerta (incluído no destino da mensagem), o mesmo será notificado na tela inicial. Ao logar no sistema, o usuário irá visualizar a quantidade de alertas recebidos presente na figura (sino) abaixo. Assim como na mensagem de "bemvindo".

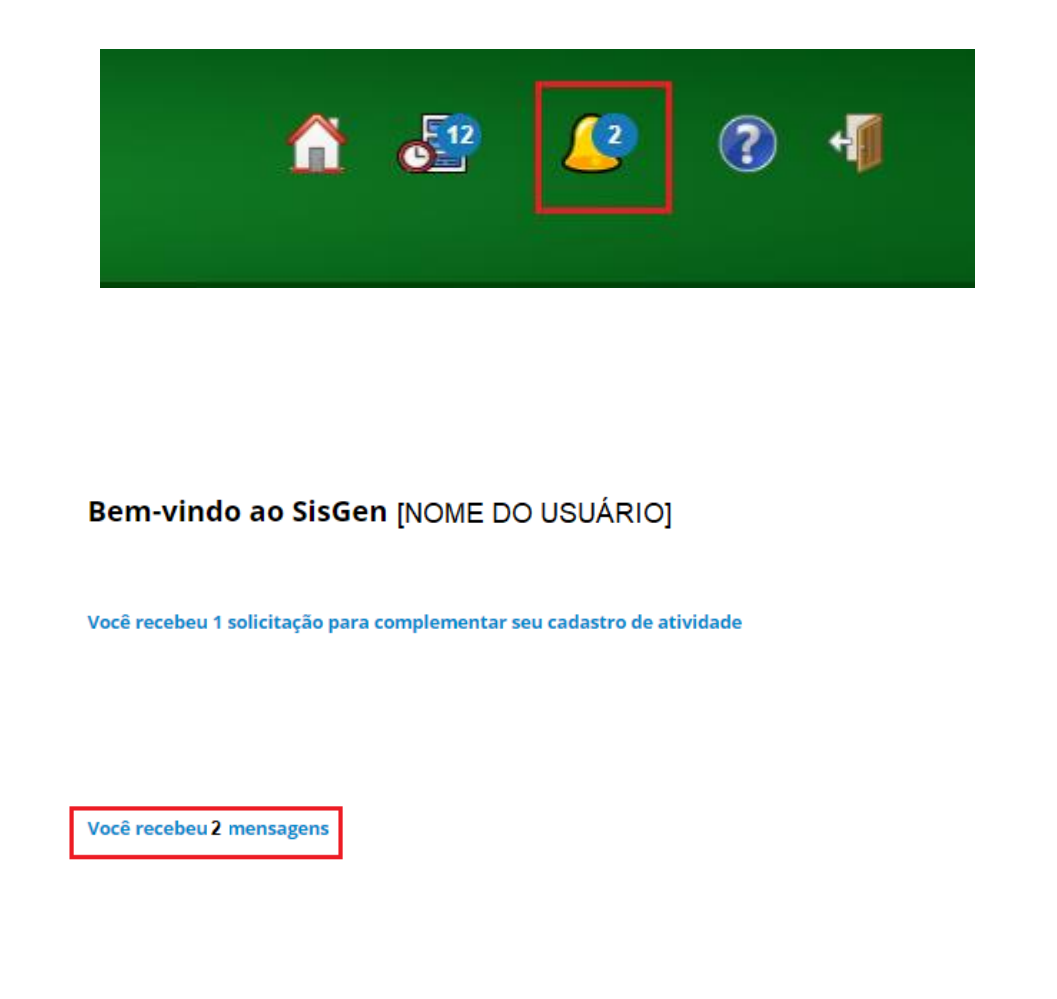

Ao clicar em uma das opções haverá o redirecionamento para os alertas (mensagens) recebidos.

## Alertas e Pendências

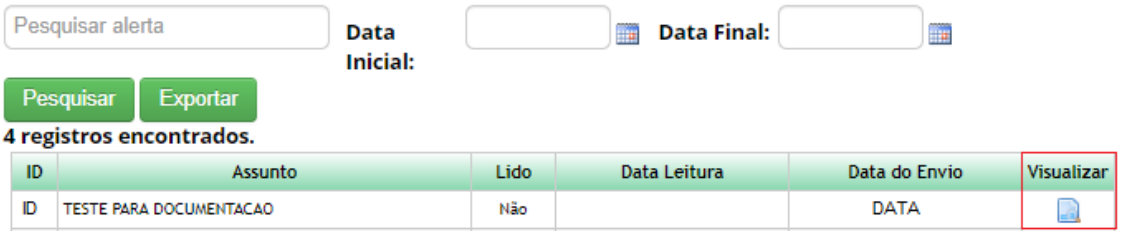

Ao clicar no campo "*Visualizar*", o sistema irá exibir a mensagem recebida. (Conforme a imagem abaixo):

#### **Alertas e Pendências**

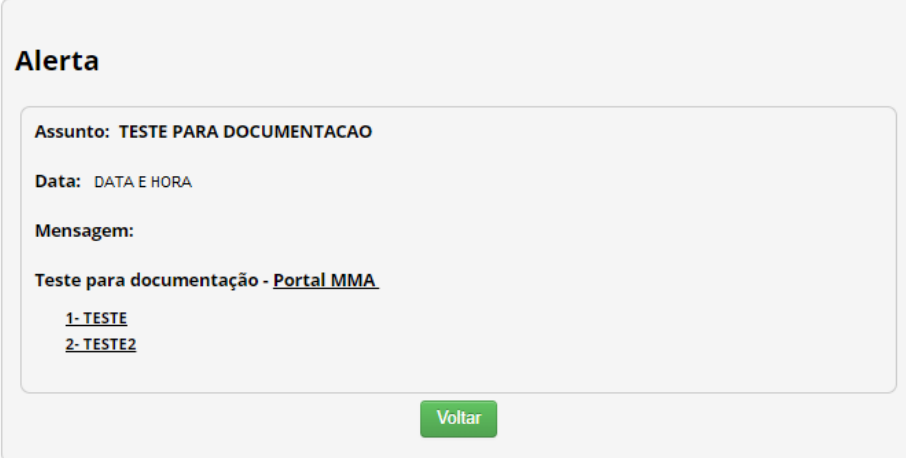

Após visualizar a mensagem, o campo "*Data Leitura*" receberá a data e hora em que a mensagem foi lida.

### **Alertas e Pendências**

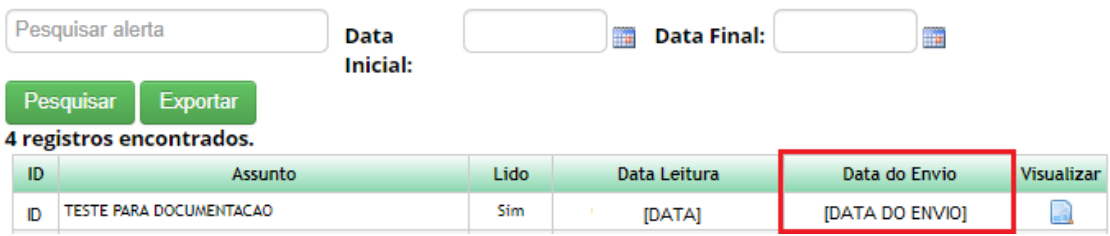

Ao retornar no perfil do usuário que criou o alerta, o status da mensagem será alterado para "*Lido*".

#### **Alertas e Pendências**

#### **Destinatários:**

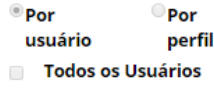

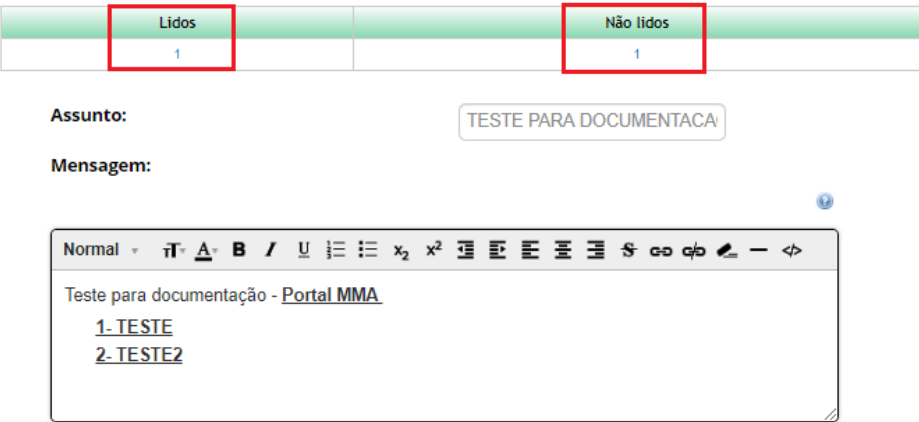

Voltar